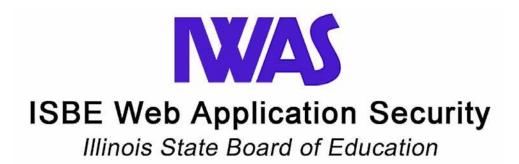

# **User Guide**

# **Table of Contents**

| Introduction 3                                                    |
|-------------------------------------------------------------------|
| Instructions for setting up a new IWAS User account:              |
| Sign Up to Use Systems - Request Authorization to Use a System: 8 |
| Requesting Access to Additional Systems 12                        |
| Access Existing IWAS Account 13                                   |
| Your IWAS Homepage: 15                                            |
| Sample of IWAS Administrative Set-up email and Set-up letter: 16  |
| Changes in EPS/IWAS Administration: 18                            |

Rev 14-Apr-03

#### Introduction

Many formerly paper-based data collection forms are now filled out and reviewed online via a secure connection over the Internet. Illinois State Board of Education (ISBE) customers can use their ISBE Web Application Security (IWAS) account to access these forms. Accessing is easy, fast, and convenient!

This guide will walk you through the process of (1) creating your personal IWAS account, and (2) signing up to use an IWAS system.

If you are a new Superintendent of a school district or an Administrator of an organization, you will be emailed detailed set up instructions for accessing approved IWAS systems. (please see example of email and set up letter on pages 16-17). If you need to make a change of an IWAS administrator please see page 18.

# **Instructions for setting up a new IWAS User account:**

If you do not have Internet Explorer version 6.0 or higher or Firefox 2.0 or above, please contact your technical staff or download and install a newer browser.

You can gain access to IWAS by going to the ISBE Web site at <a href="https://www.isbe.net">www.isbe.net</a>. Go to "System Quick Links" at the top of the page and select the IWAS link.

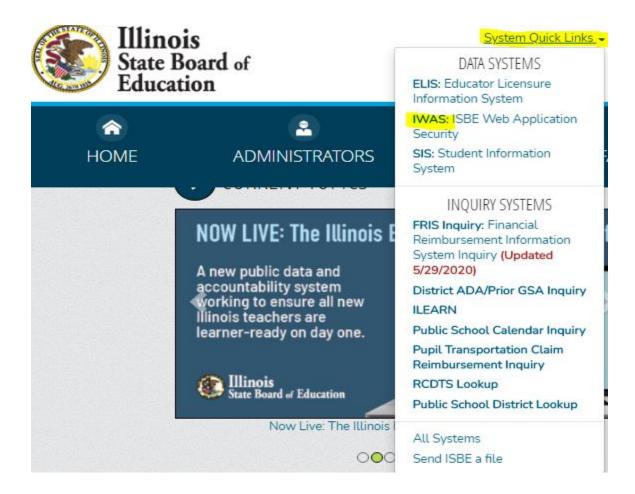

1. Select **Sign Up Now** from the left menu bar or from the right-hand side of the screen.

NOTE: An IWAS account is required to submit and retrieve sensitive information to/from ISBE.

|                       |                                                                                                    | ard of Education  n I. Ayala, State Superintendent of Education                                                                          |
|-----------------------|----------------------------------------------------------------------------------------------------|----------------------------------------------------------------------------------------------------|
| IWAS IWAS             | IWAS IWAS IWAS                                                                                                    | IWAS IWAS IWAS IWAS                                                                                                    |
| ISBE Home             | Already have an account? Login Here :                                                                                                    | New Partner - Sign up Now                                                                                                    |
| Home                  | Login Name Password                                                                                                    | Some ISBE web-based systems require electronic signatures. You can<br>create your own logon id and password by clicking on the following |
| Sign Up Now           |                                                                                                    | link. After you establish your logon, you will then have the ability to<br>request authorization to use ISBE's systems.                  |
| Get Password          | Remember Login Name                                                                                                    | Sign Up Now                                                                                                    |
| Contact Us            |                                                                                                    |                                                                                                    |
| Help  IWAS User Guide | Forgot Your Password?  _ If you have forgotten your login name or password, click on the link below.                                                                                                    | Need Help?  If you need help with logging in, the sign up procedure or your password, please click on the link below.                    |
| IWAS Training Video   | Find Login/Password                                                                                                    | Help                                                                                                    |
|                       | This web site has been optimized for Internet Explorer 6.0 or above / Firefox 2.0 or above. You can download the latest version of these browsers by clicking on the following icons.  Copyright © 2021 Illinois State Board of Education |                                                                                                    |

- 1. Fill in required fields which are indicated by a red dot. If you need help with any of the fields, click on the question mark next to the field for more information.
- 2. Select a unique Login Name and Password which you will remember.
- 3. Type in your Email Address, Secret Question, and Answer. When selecting a security question, please try to make your answer a one-word response. To help us help you, please verify your email address is typed in correctly. Authorizations and update information are sent to your external email account as a service, even though your IWAS account has an Inbox for messages.
- 4. Press the **Continue** button to move to the next screen. At this time, you may see a message at the top of the browser window indicating the Login Name you chose is already in use, simply type in a different one.

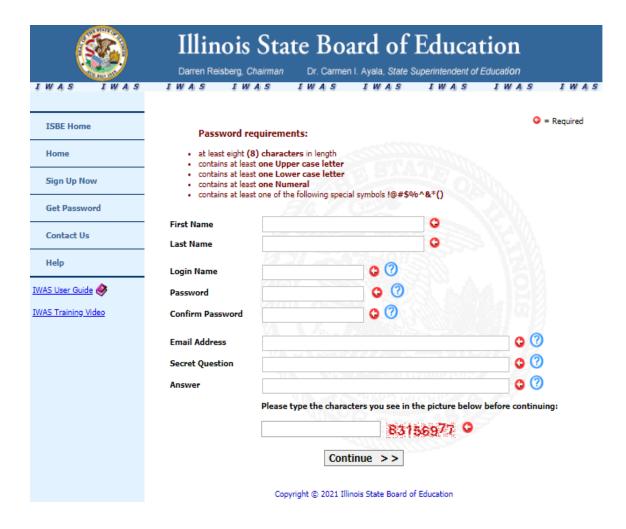

6. The screen below should appear and have your "Login Name" at the top of the screen.

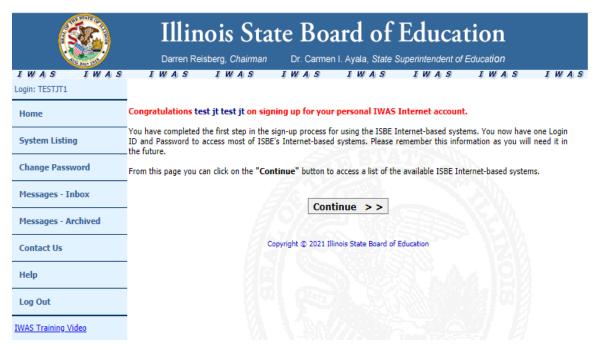

- a. The confirmation screen means that you have successfully created an account.
- b. Press the **Continue** button to move to the next window.

*NOTE:* **IWAS** submission and retrieval of information has confirmation screens. As electronic documents are routed and approved through IWAS, you will receive confirmation messages in your IWAS Inbox and external email account. This improves communications between you, your school district, your regional office, and ISBE.

## Sign Up to Use Systems - Request Authorization to Use a System:

- 1. Once a new account is established, the user then sees a list of all systems available through IWAS. At this time, you may select a system for which you would like to be authorized.
- 2. Select the "**Sign Up Now**" button to the right of the associated system you desire to use to proceed to the request for authorization screen.

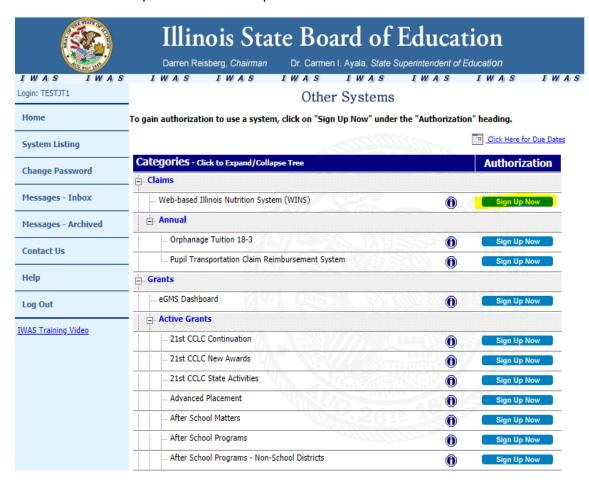

1. Fill in all required fields to the right of each box as indicated by a red dot.

*NOTE:* If a message appears at the top of the screen requesting you to provide information, please type it in and press the **Submit** button again.

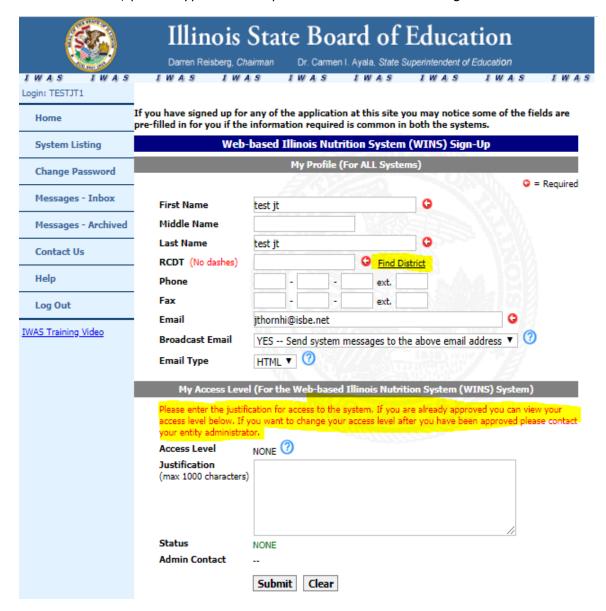

4. Your first and last name will be pre-populated. You will need to enter your RCDT code. If you are not sure of the RCDT code, please select "Find District" to the right. (see screen shot below to locate RCDT code).

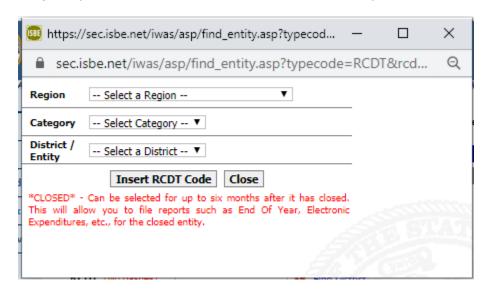

5. When you have selected the Region, Category and District/Entity, click "Insert RCDT Code" then "Submit" at the bottom of the screen. An email will be sent to your Superintendent or IWAS Administrator asking them to approve access to your system request.

*NOTE:* You will fill-in the authorization request only once. After that it becomes part of your Profile and will automatically fill-in for future requests to use different systems. All request will be sent electronically to your district superintendent or IWAS administrator for authorization. Many ISBE web-based systems require electronic signatures. Because of this, it is important that users are authenticated and authorized to use the systems by the district superintendent, IWAS Administrator or their designee.

An individual need only sign up for a system once. From that date forward, you will have access until your district superintendent or IWAS Administrator either changes your access level or deactivates your IWAS account.

6. Once a successful sign up request is completed and submitted; a confirmation page appears. This confirmation screen means that the new IWAS account holder's request to use the system was processed and sent to the appropriate authority for approval (your district superintendent or IWAS administrator).

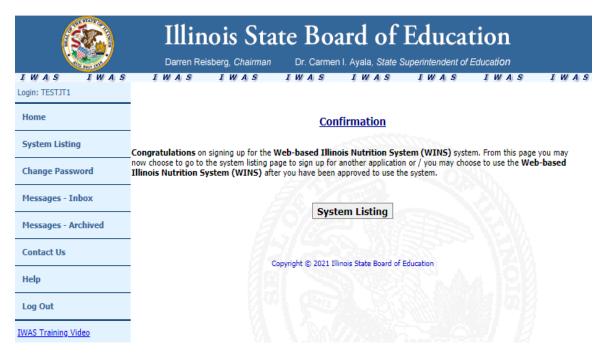

a. To proceed to the systems for which you either applied for authorization or are approved to use, press the System Listing button.

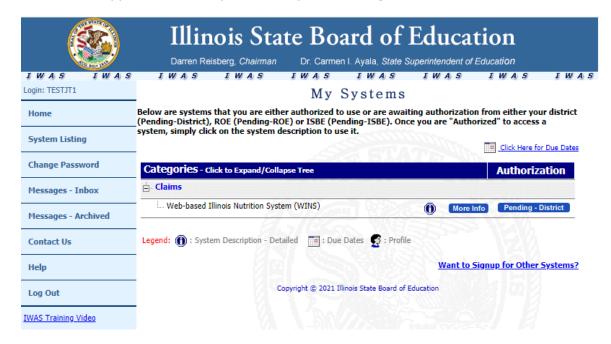

- 7. On the System Listing page is a list of systems you are either approved to use or are pending approval to use. In the example above, there is a blue rectangle on the far right, associated with Web-based Illinois Nutrition System (WINS), labeled **Pending District**. This means that your authorization request is pending approval by the district superintendent, IWAS administrator or their designee. If you require immediate approval, please contact your district office or IWAS administrator to inform them of your request. As soon as you are authorized, you will receive an email confirmation.
- 8. To exit IWAS, press the **Logout** link on the left menu bar.

## **Requesting Access to Additional Systems:**

- 1. Sign into your IWAS account.
- 2. To Login to IWAS, type in your **Login Name** and **Password**. If you forgot your login name and/or password, click on the **Find Login/Password** link at the bottom of the left-hand column. You will need to answer your security question, your information will be emailed to you.
- 3. To request authorization for another system, select "**System Listing**" on the left of the screen, then on the lower right-hand corner of the screen click on the "**Want to Signup for Other Systems?"** link.
- 4. A list of all approved systems for your district/organization will appear.
- 5. After you have signed up for an additional system it will show **Pending – District**. This means that your authorization request is pending approval by the district superintendent, IWAS administrator or their designee. If you require immediate approval, please contact your district office or IWAS administrator to inform them of your request. As soon as you are authorized, you will receive an email confirmation.

## **Access Existing IWAS Account:**

If you have an existing **IWAS** account and want to add additional systems or update your profile information (ex: change email, change phone, change district/school association), please take the following steps:

- 1. Login to **IWAS**.
- 2. Click on **System Listing** from the left navigation bar.
- 3. Select "**System Listing**", to the right of any systems listed you should see a small profile head.

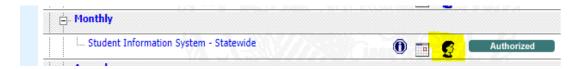

4. Once you have selected the **"Profile Head"** icon, your profile information should appear. You can edit your information and select **"Submit"** at the bottom.

Note: If you are updating your "District" all approved systems will go into **Pending Status** until your new Superintendent or IWAS administrator gives you approval. If you are only updating your "School" no authorization is required

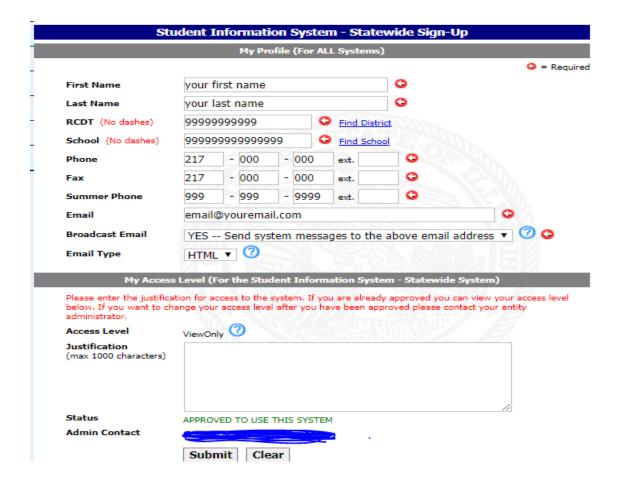

# Your IWAS Homepage:

On this page you will be able to access your system listing, change your password, read and archive your messages, and update your email address.

The left column shows your unread inbox and archived messages. This feature keeps you informed of system authorizations and monitors electronic documents through the approval process.

The right column contains your external email address and the ability to update it. If the email address is incorrect, click on the link and proceed to correct it.

At this time, proceed to your systems list by clicking on the **System Listing** button.

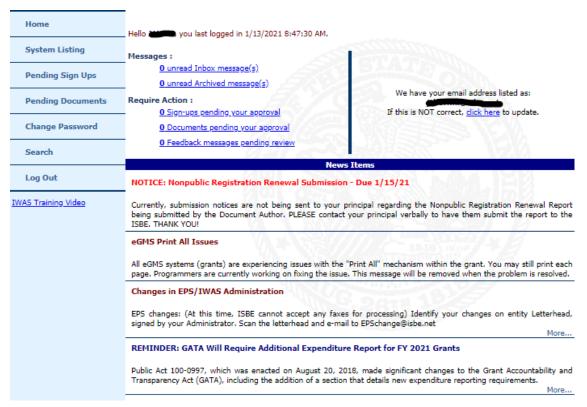

You will know that you are granted access to a system when the blue rectangle to the right of any system with pending district changes to a green rectangle marked by authorized.

To go to the system, click on the system name link. The system will open in a separate browser window. Once you complete business in the chosen system, simply close the window and you will return your **System Listing**.

# Sample of IWAS Administrative Set-up email and Set-up letter:

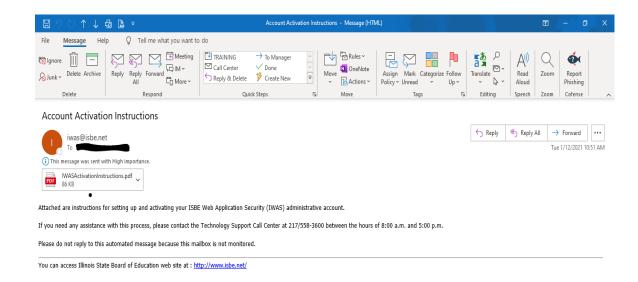

#### **IWAS Administrative Account Setup Instructions**

FROM: CALL CENTER January 12, 2021

INFORMATION TECHNOLOGY CENTER TECHNOLOGY SUPPORT DIVISION

TO: New Administrator

State of Illinois RCDT: 00-000-0000-00

1 Example PLZ

SPRINGFIELD IL 62703

SUBJECT: Internet Security and Electronic Document Management - IWAS

The Illinois State Board of Education (ISBE) has implemented a new web application for conducting business with the state education office via the Internet. The service, called *ISBE Web Application* Security or *IWAS*, is a secure document management system for Internet-based systems. Through IWAS, users may submit, review or approve documents online using their personal login name and password. Entity Administrators (e.g. District Superintendents, Non-Public School Administrators, Child Care Sponsors, Vocational Education Centers, Special Education Cooperatives, Colleges and Universities, etc.) will also use their Administrative IWAS accounts to review and approve electronic documents. This letter will guide you through the process of setting up your administrative account.

For authentication purposes, you have been assigned a unique access code. The following steps will guide you through the process of setting up your IWAS administrative account.

#### STEPS:

- 1. Please go to the IWAS Admin Setup Address (shown in the box below). Once you are in that site, enter the access code (shown in the box below). Press the **Continue** button.
- 2. Fill in required fields, which are indicated by a red dot. If you need help with any of the fields, click on the question mark next to the field for more information.
  - a. Select a unique Login Name and Password, one you can remember. Then enter your Email Address, Secret Question and Answer.
  - b. To help us help you, please verify that you have entered your correct Email address. Authorizations and update information are sent to your external email account as a service, even though your IWAS account has an Inbox for messages.
  - c. Press the **Continue** button to move to the next screen. At this time, you may see a message at the top of the browser window, indicating the Login Name you chose is already in use. If this is the case, simply type in a different one.
- 3. Please use this login name and password to gain access to IWAS from this point forward.
- 4. After successfully activating your IWAS Administrative account, you can gain access to IWAS by going to the ISBE Web site at <a href="https://www.isbe.net">www.isbe.net</a>. Look for the "IWAS" link at the top of the page under the header. Click on that link to get to IWAS.

Web Site Address <a href="https://sec1.isbe.net/iwas/setup">https://sec1.isbe.net/iwas/setup</a>

Access Code : 36SC-7UH8-CN6D-3T43

If there are any questions or need technical assistance, please contact the Call Center at 217-558-3600.

# **Changes in EPS/IWAS Administration:**

If you need to request a change in your IWAS Administrator, please follow the steps below.

## **Changes in EPS/IWAS Administration**

If you cannot access the Entity Profile System in IWAS: Identify your changes on entity Letterhead, signed by your Administrator. Scan the letterhead and e-mail to EPSchange@isbe.net

- 1. Indicate "Attention to: Ann Plogger";
- 2. specify the organization's Region-County-District-Type (RCDT) Code;
- 3. specify the organization's fax number;
- 4. specify the organization's phone number;
- 5. specify the organization's email address;
- 6. specify the organization's prior administrator's name;
- 7. specify the organization's new/interim/acting administrator's name;
- 8. have the letter signed by the new/interim/acting administrator.